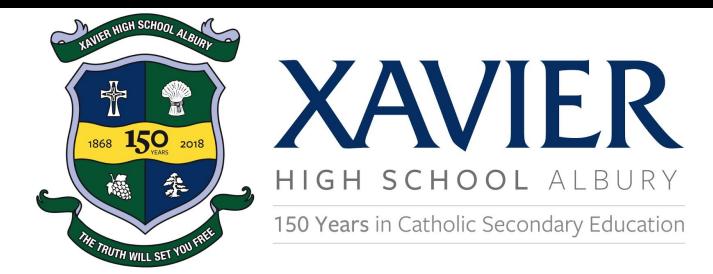

# XHS Compass Parent Guide

## <span id="page-0-0"></span>Getting Started - Logging In To Website

### Open [Compass](https://xhsww-nsw.compass.education/) in a new tab

<https://xhsww-nsw.compass.education/> (copy and paste if clicking doesn't open it).

You will be provided a username and password similar to the one shown below:

Mrs Lily(GA) ARENA

6/11/2018

65 Bagarin Avenue Tomakin, NSW, 2537

Your login details are as follows:

Username: LARE10 Password: 163519

Forgotten your password? Click on "Can't access your account?" on the login page and follow the prompts.

Input your provided username and password into the applicable boxes and then click Sign In

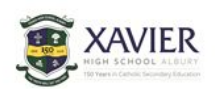

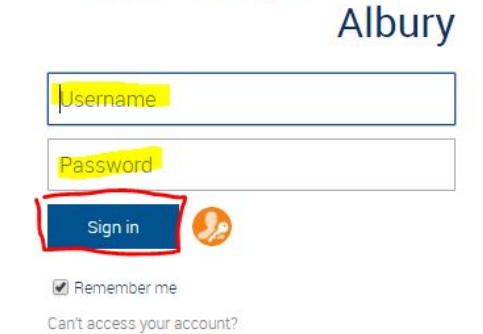

Xavier High School -

You are now logged into Compass.

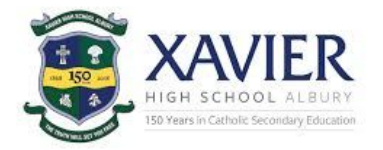

### At Xavier we put learning first.

294 Fallon St / PO Box 518 Albury NSW 2640

School Office 02 6040 6388 xhs-info@ww.catholic.edu.au xhsww.catholic.edu.au

### Getting Started - Logging In To [Website](#page-0-0)

Forgot Login [Details](#page-2-0) Forgot My [Username](#page-3-0) Forgot My [Password](#page-3-1)

[Navigating](#page-4-0) Compass [Home](#page-4-1) Page **[Student](#page-6-0) Profile** 

**[Attendance](#page-7-0) Notes** 

[Compass](#page-9-0) App [Where](#page-9-1) Can I Get It? [How](#page-10-0) to Log In What Does It Look [Like?](#page-11-0)

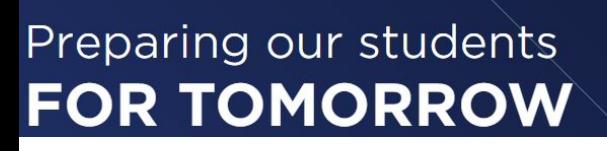

## <span id="page-2-0"></span>Forgot Login Details

If you have lost or forgotten part of your login details please see below for instruction on how to retrieve this. After trying below, if you are still having issue please email [xhs-info@ww.catholic.edu.au](mailto:xhs-info@ww.catholic.edu.au) or call our front office: 02 6040 6388

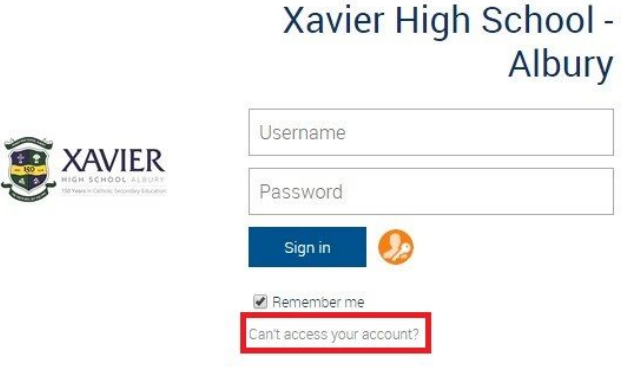

Whether you have lost/forgotten your username or password, in order to obtain either, you need to click on "Can't access your account?" (website) or "Forgot Password?" (app) - as shown in the screenshots.

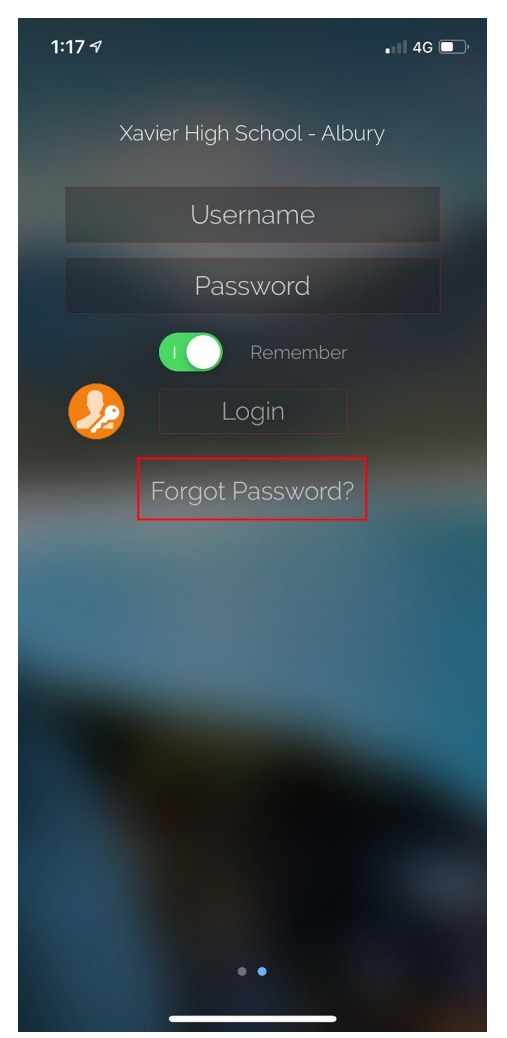

## <span id="page-3-0"></span>Forgot My Username

If have lost/forgotten your username, click/tap on "I don't know my username"

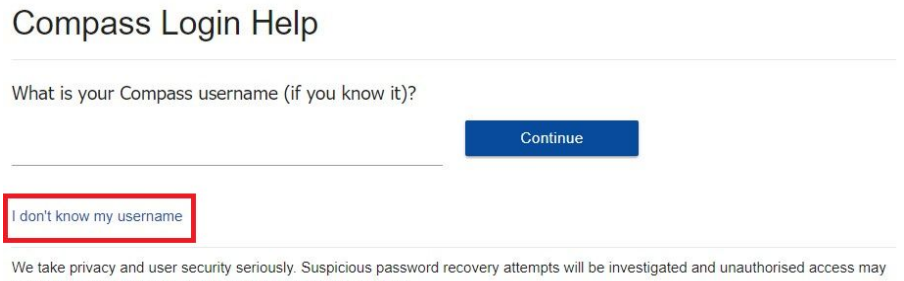

result in administrative penalties, civil and/or criminal charges.

You will then be asked for the email address or phone number you have provided the school.

If you have neither of these, you need to contact the school.

## <span id="page-3-1"></span>Forgot My Password

If you know your Compass username, you can enter that to obtain your password.

## Compass Login Help

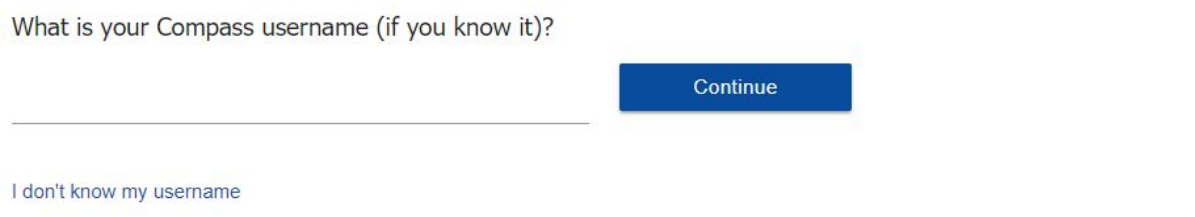

We take privacy and user security seriously. Suspicious password recovery attempts will be investigated and unauthorised access may result in administrative penalties, civil and/or criminal charges.

## <span id="page-4-0"></span>Navigating Compass

### <span id="page-4-1"></span>Home Page

View Academic Reports

## **A** ш -22 F A Welcome to the Xavier High School - Albury Portal Use the links listed for each of your children to explore the portal. ur mobile phone number and email address up to date (Tools > Update My Details). The school will use this to contact you regarding attendance, events, news and more. Profile (Attendance, Schedule, Reports) Add Attendance Note (Approved Absence/Late) View Academic Reports Profile (Attendance, Schedule, Reports) - Add Attendance Note (Approved Absence/Late)

On the left side of the homepage you will see your child(ren), and you can quickly access their applicable profiles to view attendance records, their timetable and reports.

You can also directly add attendance notes into Compass, explaining their absence.

It is important that your contact details are kept up to date so that the school can accurately notify you of your child(ren)'s absence via SMS and other communication sent via SMS or email. As highlighted on the left, you can quickly access this from the home page. You can also access this from any page within Compass, shown below.

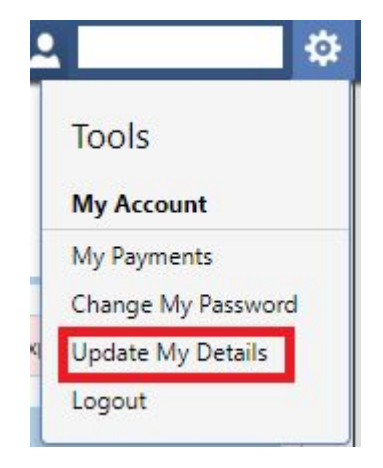

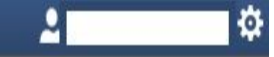

# Compass

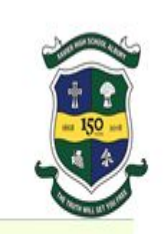

### **My News**

Attendance: Attendance Note Required was recorded as 'not present' or 'late' without explanation. Click here for more information

#### Attendance: Attendance Note Required

was recorded as 'not present' or 'late' without explanation. Click here for more information

#### **Welcome to Compass**

Hi Parents,

Welcome to Compass!

In Compass you will be able to directly input your child(ren)'s attendance, access their reports & timetable and update your details. Please note that it may take up to two business days for your detail changes to be applied across our systems.

For a guide on how to use Compass, click here, or copy and paste this link into your web browser. https://docs.google.com/document/d/149hmAz4-pdiU8Bsx3n5V-xH0Sgwso2PViRna8B\_YE7Y/edit? usp=sharing

There will be more features added to Compass in the future, which be communicated to you throughout next year.

1 minute ago by Samuel Kramer

The right side of the homepage shows you news items and highlights those that require attention, such as an unexplained absence.

### <span id="page-6-0"></span>Student Profile

The student profile allows you to see your child's daily attendance & schedule, as well as any important notifications regarding your child and their attendance.

Across the top of the page, you can also dive deeper into their schedule in order to see their entire timetable, see their full attendance history, and access their reports.

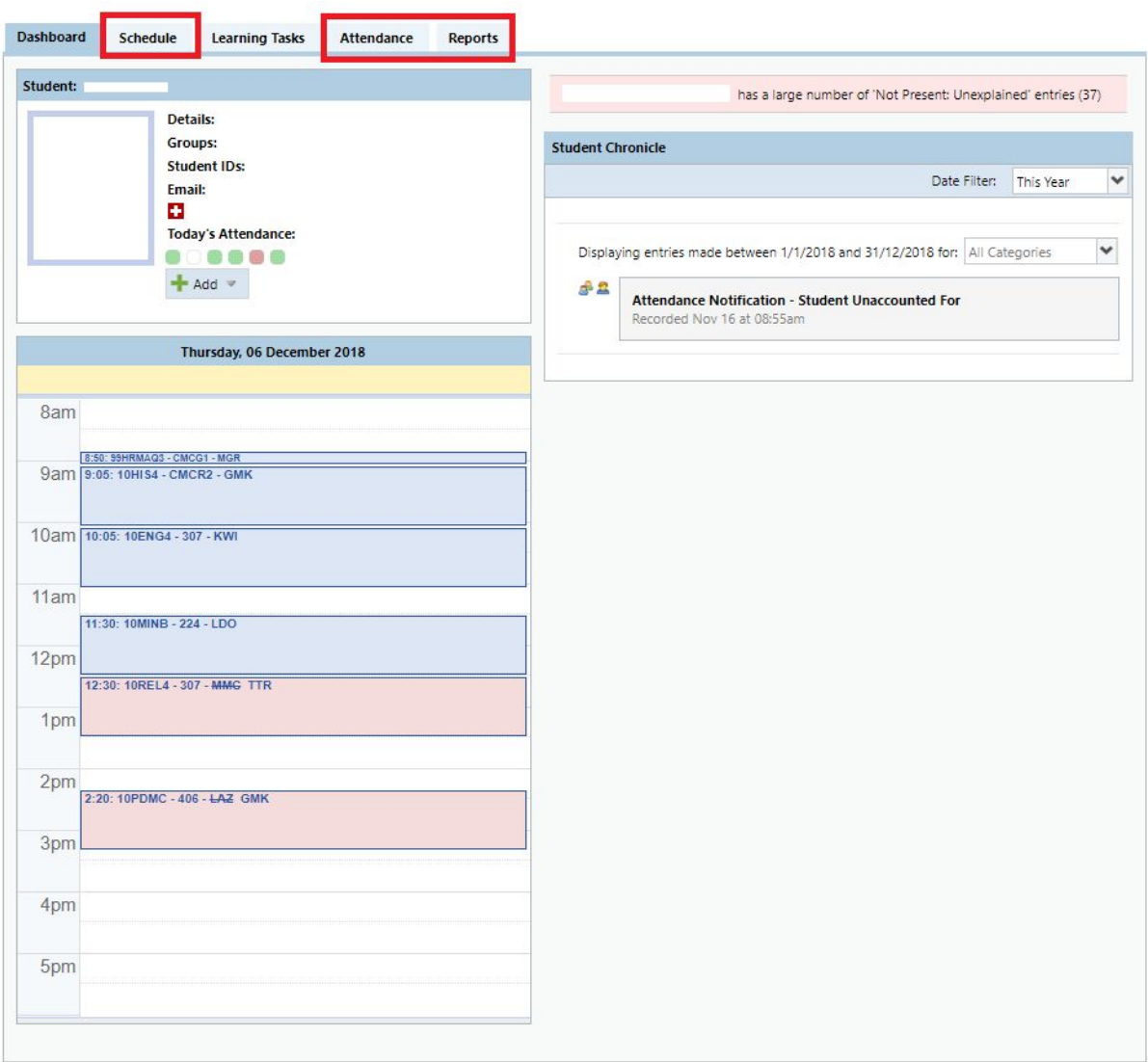

## <span id="page-7-0"></span>Attendance Notes

If your child(ren) have been, or you know they are going to be, absent or late you can put attendance notes directly into Compass. This can be accessed from the home page, or from the student profile.

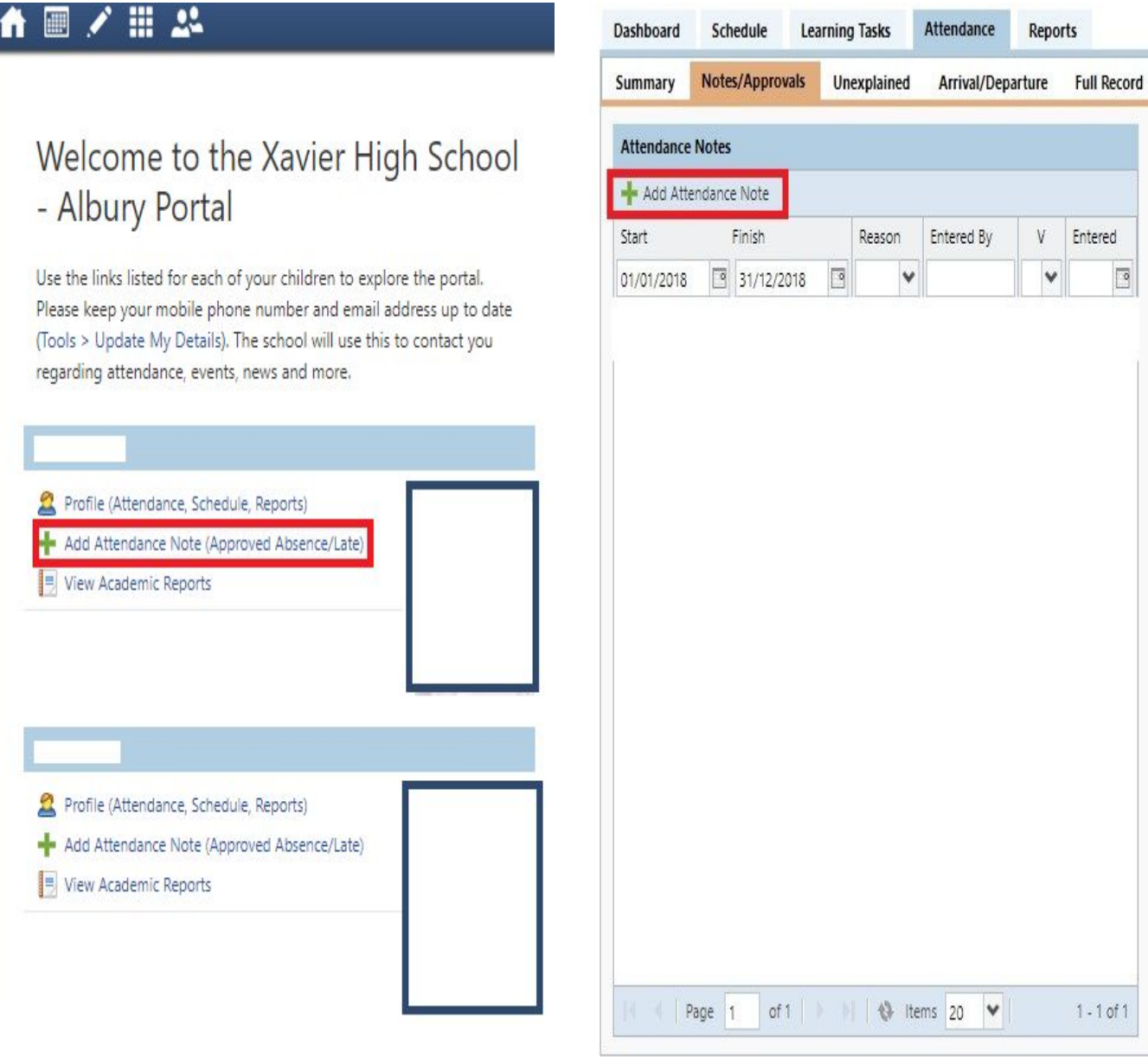

When entering the attendance note, you will need to select a reason for the absence, give concise details about the absence and choose the applicable date and time ranges. When selecting the time, you can also select periods throughout the day if they are only going to be absent for particular periods.

The attendance note will also show you any lessons that the absence will affect.

Be sure to click Save when you are done.

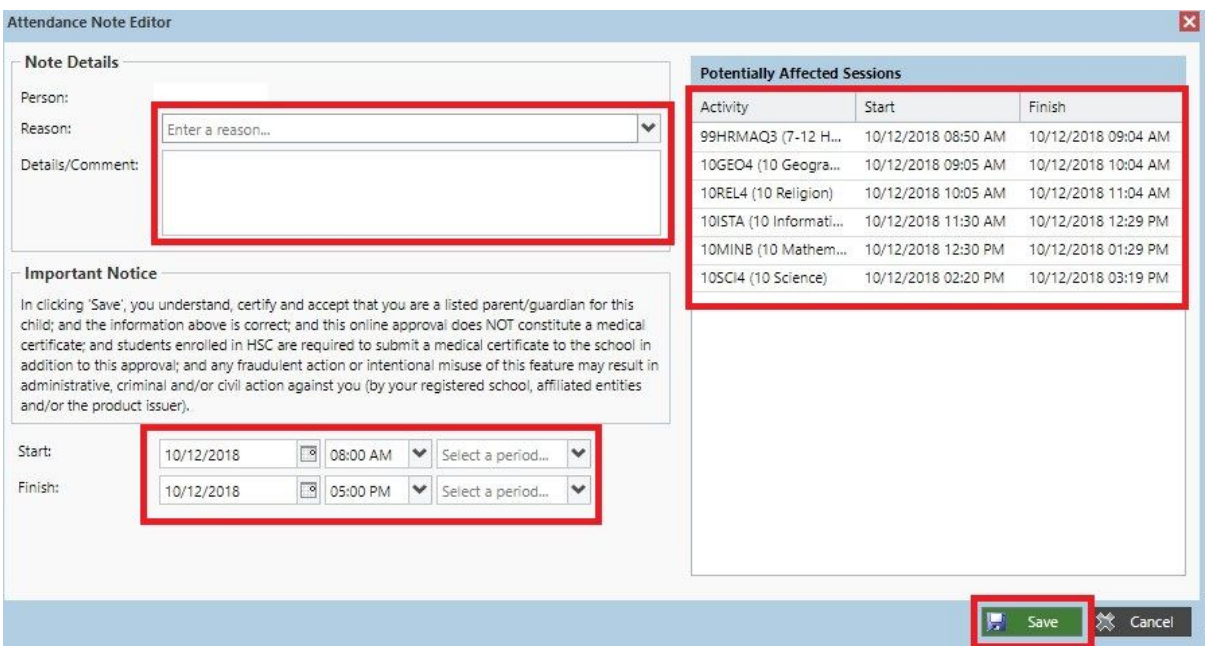

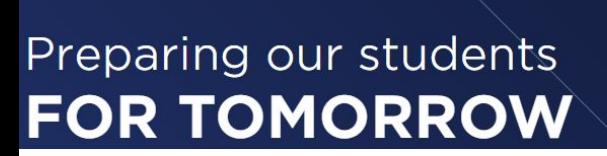

## <span id="page-9-0"></span>**Compass App**

While the app is not essential, it offers the convenience of having simplified portal information at your fingertips.

<span id="page-9-1"></span>Where Can I Get It?

For Apple [Devices](https://itunes.apple.com/au/app/compass-school-manager/id778415974?mt=8), click on the image below, or this link

<https://itunes.apple.com/au/app/compass-school-manager/id778415974?mt=8>

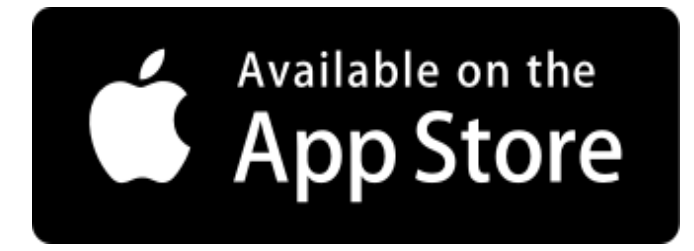

Similarly, for Android [Devices](https://play.google.com/store/apps/details?id=com.jdlf.compass&hl=en_AU) click the image or this link

[https://play.google.com/store/apps/details?id=com.jdlf.compass&hl=en\\_AU](https://play.google.com/store/apps/details?id=com.jdlf.compass&hl=en_AU)

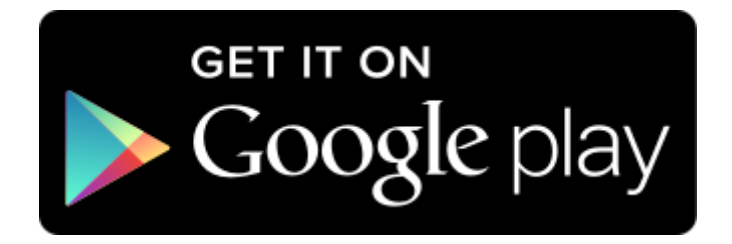

In both the App Store and Google Play store you can also search for Compass School Manager. It looks like the below image.

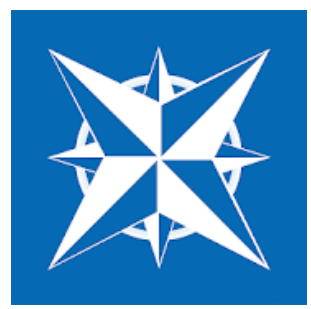

## <span id="page-10-0"></span>How to Log In

When opening the Compass app for the first time you will need to add Xavier High School to your app. In order to do this, it is easiest to search for Albury and then choose Xavier High School - Albury from the list, as shown below. Once you have selected Xavier, like the website, you use the username and password that was provided to you. If you can't remember your password, or have lost your username - see the **Forgot Login [Details](#page-2-0)** section of this guide.

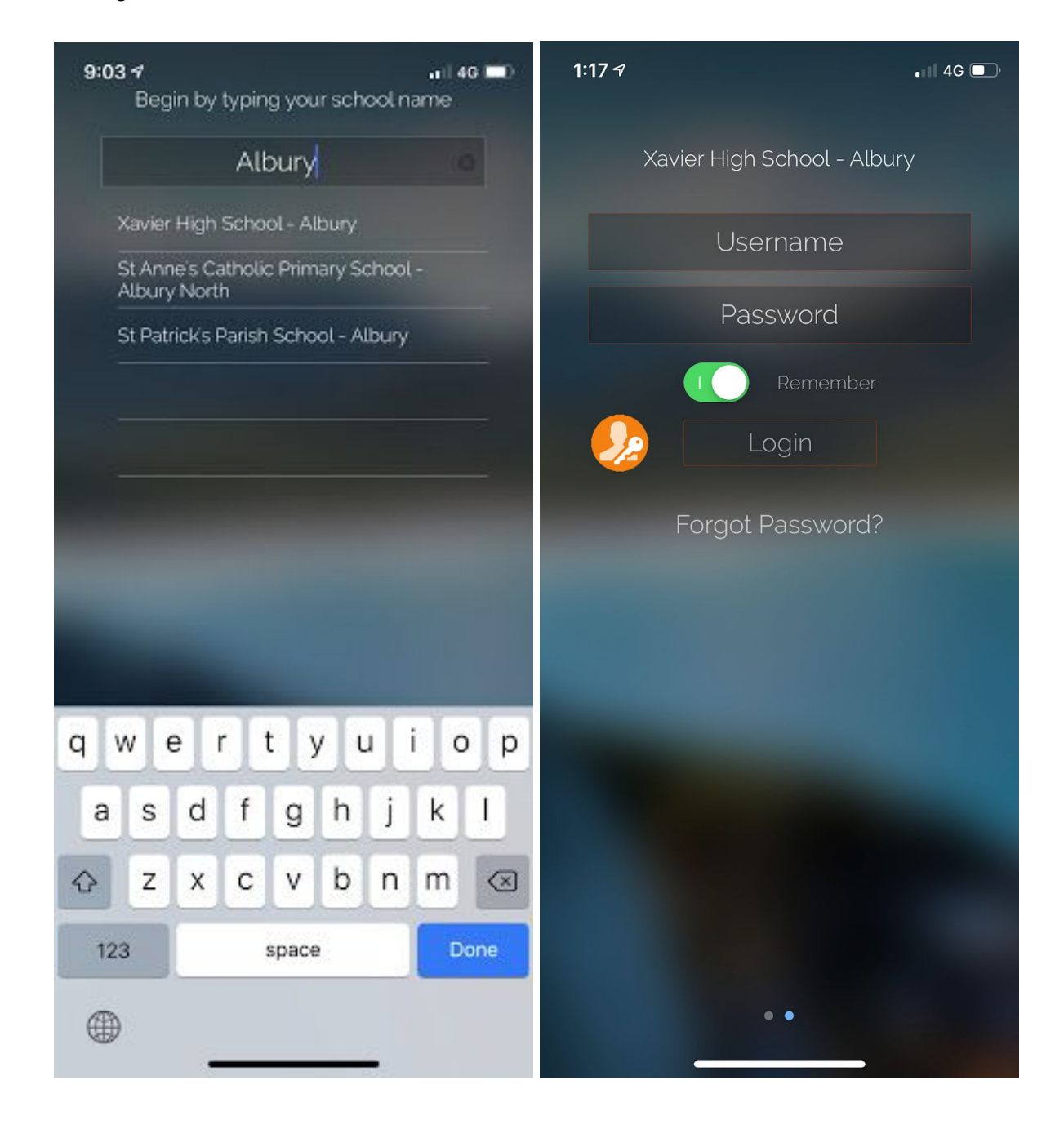

## <span id="page-11-0"></span>What Does It Look Like?

The app homepage shows each of your children as well as the newsfeed. Clicking on one of children allows you to view their profile and add attendance notes as well as view their reports and timetable.

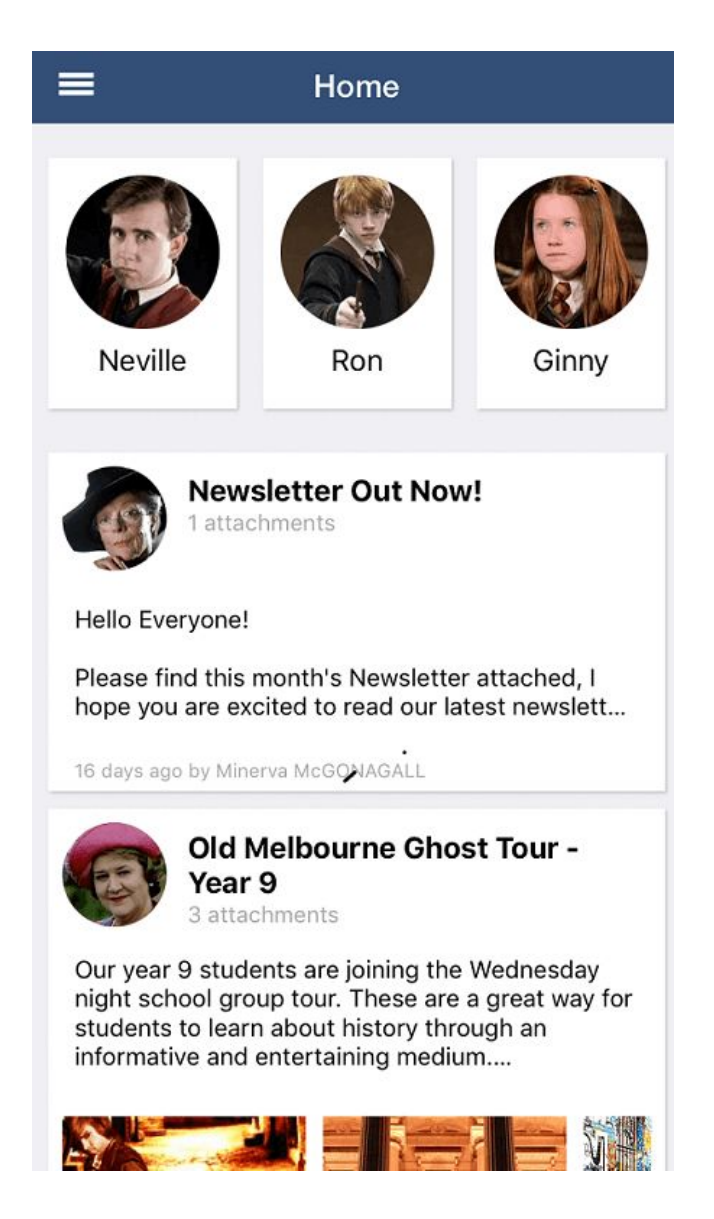